## **Online Banking Enrollment**

- Go to [www.ebankstar.bank](http://www.ebankstar.bank/)
- Click Sign up for Online Banking
- Select account type in drop-down
- Enter account number *(no dashes)*
- Enter social security number *(no dashes)*
- Enter email address
- Confirm email address
- Click Enroll
- Terms and Conditions review Online Banking Agreement and if you agree
- Click I Agree
- **Enter a new Username (case sensitive)**
- **Enter a new Password**
- Confirm Password
	- All passwords must contain at least one number, one special character, and at least 8 letters.
- **■** Click Establish Profile
- Set up Challenge Questions
- Click Continue
- Accounts will be displayed

## **eStatement Enrollment**

### **Enrollment process**

- **EXECUTE:** Select eStatement delivery method for each account
- **■** Terms and Conditions paragraph- click the electronic statements terms and conditions link
- Review terms and conditions and retrieve confirmation code on final page
- Click I have read and accept the terms and conditions box if you approve
- **Enter confirmation code found under** electronic statements terms and conditions link
- **■** Click Save

### **After enrolled**

- Log into Online Banking
- Click Profile
- **Electronic Statements section- click edit**

Follow the same step as listed above during enrollment process

### **Retrieving eStatements**

- **Click Home**
- Select Account
- **Click Documents**
- Select the date range
- Click Submit
- Available Documents section-click DDA Rendered Statement
- You may change accounts in the drop down box under Account

## **Bill Pay Enrollment**

- Log into Online Banking
- **Exercise I** Select Bill Payment

### **New Enrollment**

■ Sign in – Read and accept the Terms of Service Agreement and the Privacy Policy and if you agree, click I Accept

## **Add Billing Information**

- Click Add a Company or Person
- Company Tab:
	- Search for a company OR choose a category and search for company
	- **EXECUTE:** If your company is listed enter billing account number, invoice number, etc
	- **■** If your company is not listed, enter name, address, and phone number
- Person Tab:
	- In the boxes enter the payee information
	- Click Add
	- **Click Finish or Add Another** Bill

## **Send Money Section**

- Verify your account number
- **Enter Payment Amount**
- Click the calendar and choose "deliver by" date
	- Yellow dates are rush items and a fee will be assessed
- **E** Verify information is correct, and click Send Money
- Type in a memo
- Verify information
- **Click Submit Payments**
- Payment Confirmation screen including a confirmation number will display
- To pay another, Return to Payment Center or Sign Out
- *Payments will first appear in the Pending Payments section. When the payment has finished processing, it will move to the Recent Payments section*
- *Electronic payment: Deducted from your account on the date requested*
- *Check: Deducted from your account when the check is processed by the payee*

# **Mobile Banking**

- Download the BankStar Financial App from your smart phone's App Store
	- **Google Play Store (Android)**
	- App Store (iPhone)
	- AppWorld (Blackberry)
- Click Install, then Open

## **New User**

- Click Enroll Now
- Complete required information
- **Click Next**
- Complete required information
- Click Enroll
- Terms and Conditions review Online Banking Agreement and if you agree
- Click I Agree
- Enter a new Username
- **Enter a new Password**
- Confirm Password & Continue
	- o All passwords must contain at least one number, one special character, and at least 8 letters.
- Set up Challenge Questions
- **Click Continue**
- Congratulations screen will appear
- Click Log in Now
- Proceed to log in with your username and password

#### **Existing Online Banking User**

- Enter Username (Online Banking user ID)
- **Click Continue**
- Enter your password (same as Online Banking password)
- Click Continue
- Answer security question (same as Online Banking security questions)
- Click C ontinue

### **Changing Password**

- Once you are logged into Mobile Banking, click More
- Click Change Password
- After you receive an Attention message, click OK
- Enter current password
- **Click Continue**
- Enter a new password
- Click Save
- Password Changed message will appear if successful
- Click Continue and Log in with new password

### **Forgot Password**

- **Click Forgotten Password**
- **Enter information and click Reset Password**
- Password Reset sent message will appear if successful
- Temporary password will be sent to your email
- Log in with temporary password
- Enter new password
- **Click Continue**
- A Congratulations screen will appear
- Click Log in now
- Proceed to log in with your username and password

### **Version Number of App**

- Login & click More
- **Click on Version number**
- Version number will appear on following screen

# **Mobile Deposit**

- Endorse check
	- **EXECUTE:** Signature (your signature)
	- For Mobile Deposit Only
	- **Date**
- **Select Deposit**
- Select New Mobile Deposit
	- Select account
	- Enter amount
- **Photo** 
	- Front Image take picture of the front of your check
		- **EXECUTE:** If the image is clear and contains all four corners click Use
	- Back Image repeat process and click Use
	- Click Next
- **Review & Confirm Deposit**
- Deposit Pending confirmation check mark will display
- *Store Deposited Check minimum 30 days before shredding.*
- *Checks deposited after 2:30pm on a business day will post the following business day.*
- *Checks deposited before 2:30pm on a business day will appear at the close of the business day.*

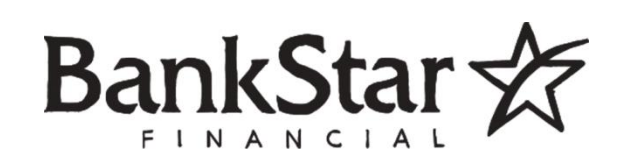

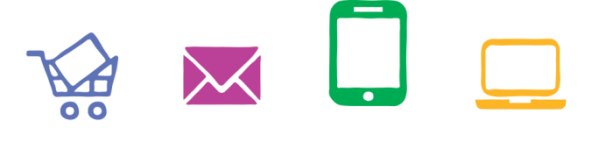

# **BANK ON THE BRIGHT SIDE.**

Online Banking eStatements Online Bill Pay Mobile Banking Mobile Deposit

Member FDIC